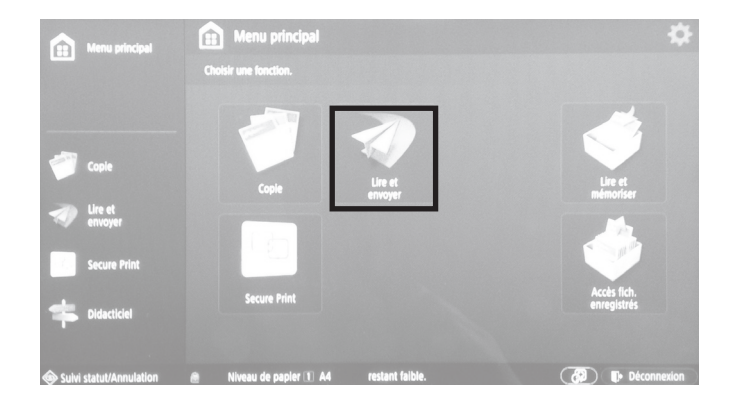

La méthode suppose l'emploi des copieurs/scanners de l'école. Si un autre appareil de digitalisation est employé, "Numérisation @HOME" plus bas.

Après authentification avec la carte CAMIPRO, sélectionner *Lire et envoyer*.

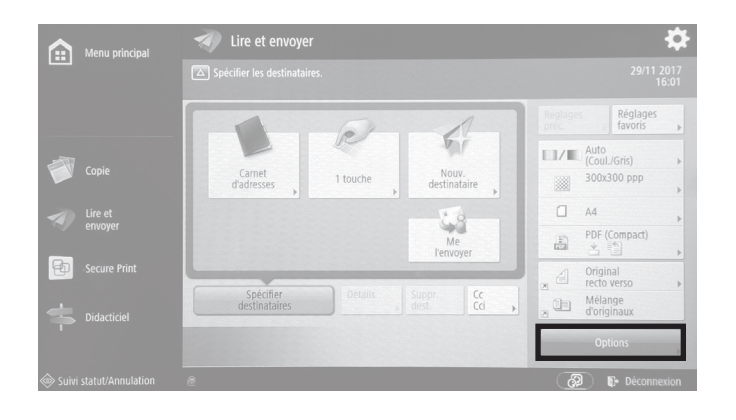

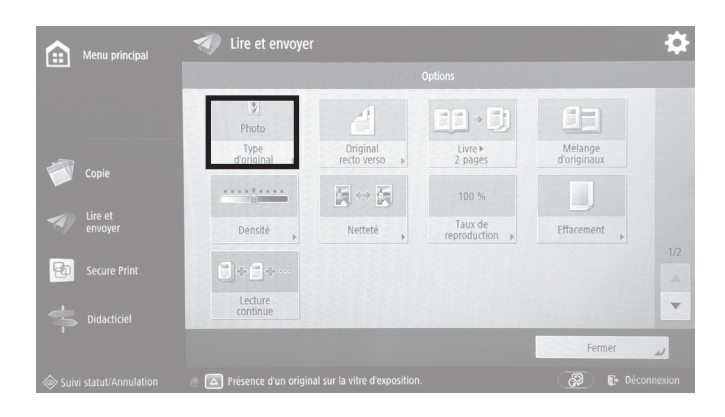

Lire et envoyer 5 Menu principa  $\overline{?}$ <Type d'original><br>Choisir le type d'original à lire  $\Box$  $\sqrt{2}$ EV.  $\times$  Annuler

#### Sélectionner *Options*.

Sélectionner *Type d'original*.

Sélectionner *Photo*, puis *OK*.

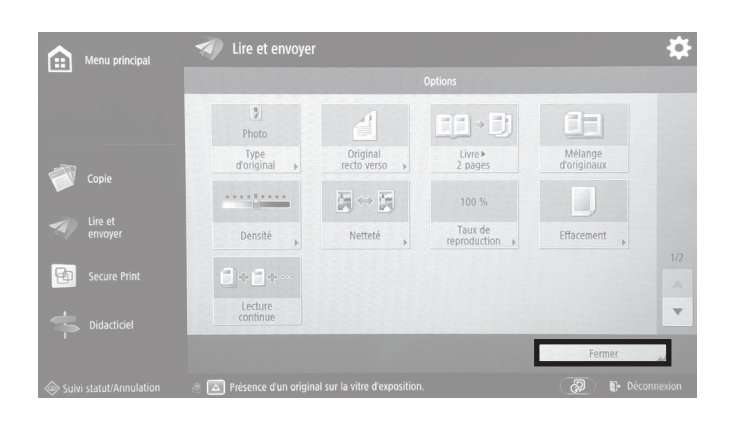

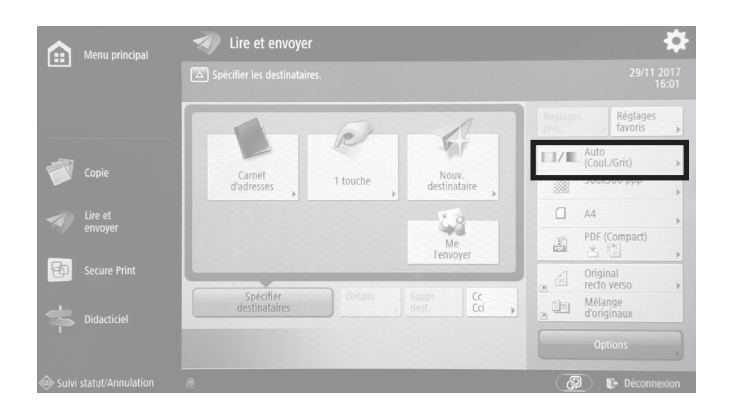

#### Menu princip  $\overline{?}$ <Choisir couleur><br>Choisir un mode couleur à lire.  $\Box / \Box$  $\Box$  $\Box/\Box$ Auto<br>(Coul./N&B) Auto<br>(Coul./Gris) Quadri-<br>chromie  $\begin{array}{c} \hline \end{array}$ **IE** Noir et<br>blanc  $\times$  Annuler

Lire et envoyer Menu p Réglage<br>favoris le. 6 Carnet<br>d'adresse Nouv.<br>stinata  $1$  touche  $PDF (Compare)$  $\overline{\mathbb{D}}$ Original<br>recto verso  $\frac{C}{C}$ Mélange<br>d'originain  $\Box$ 

#### Sélectionner *Fermer*.

Sélectionner *Options couleurs*.

Sélectionner *Niveaux de gris*.

Fermer la fenêtre en sélectionnant *OK*.

Sélectionner *Résolution*.

EPFL/ENAC/IA/LAPIS réf. alldocs.4 réf. alldocs UE-H 'Graphie 2021

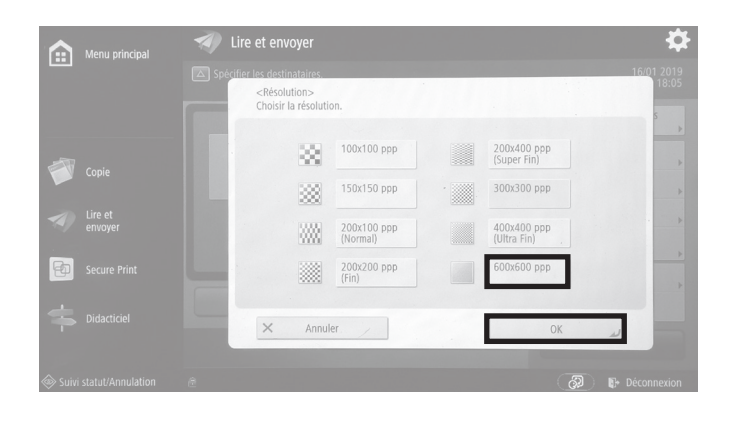

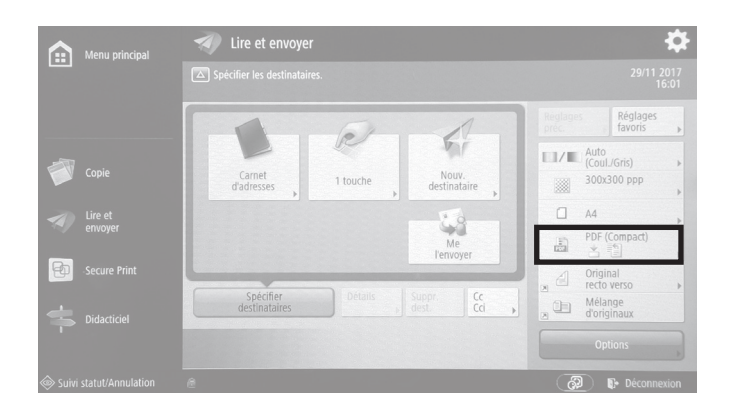

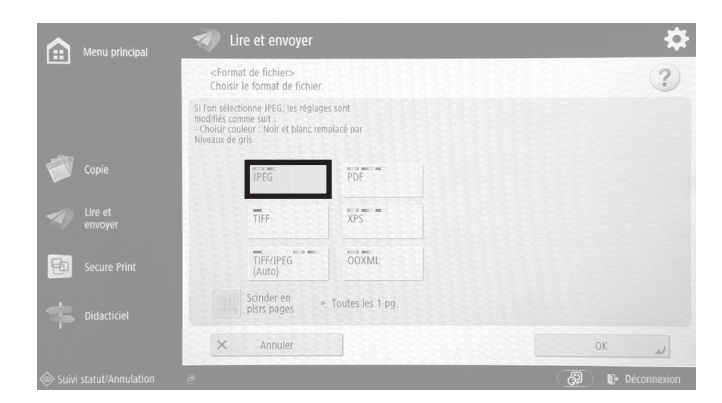

❖ A. :Format de fichier><br>hoisir le format de fichie  $\overline{?}$ Si l'on modifie le format de fiche<br>seront désactivés. OK 2

Sélectionner *600×600 ppp*, puis *OK*.

Sélectionner *Options format de fichier*.

Sélectionner *JPEG*

Si cet avertissement apparaît, accepter en sélectionnant *Oui*, puis confirmer et fermer la fenêtre en sélectionnant *OK*.

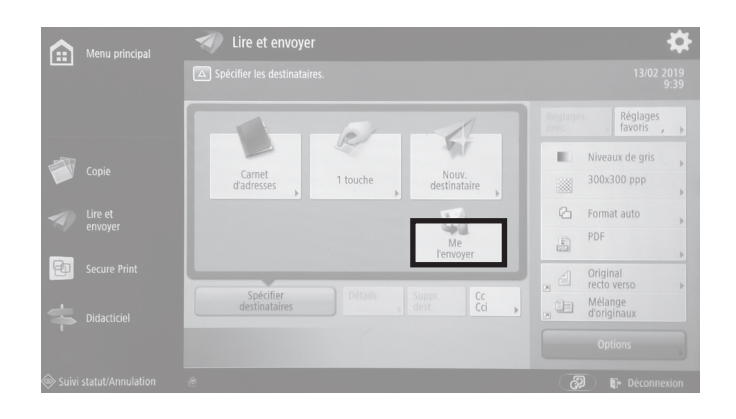

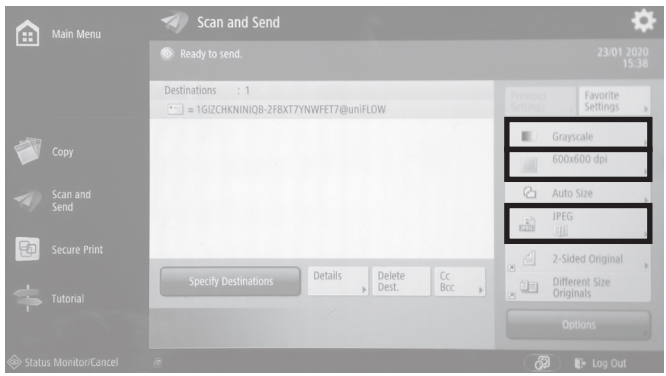

#### Sélectionner *Me l'envoyer*.

Contrôler les réglages :

- mode colorimétrique *Niveaux de gris / Quadrichromie*
- résolution *600×600 ppp*
- format de fichier *JPEG*
	-

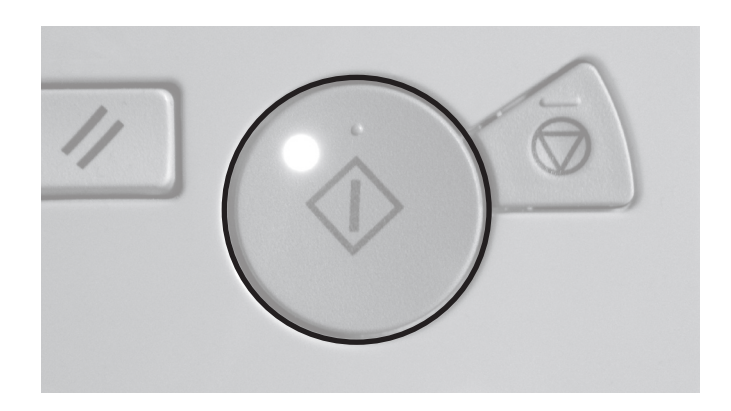

Appuyer sur le bouton de démarrage de la copie.

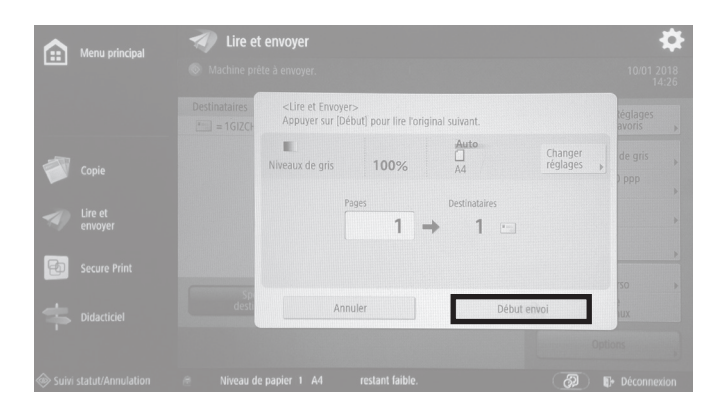

Le scan démarre.

A partir d'ici, d'autres originaux peuvent être placés sur la vitre et scannés directement, avec les mêmes réglages, en appuyant pour chaque document sur le bouton de démarrage de la copie.

Une fois les scans terminés, sélectionner *Début envoi*.

Les fichiers partent immédiatement à l'adresse EPFL liée à la carte CAMIPRO utilisée.

#### **Scanner disponible à la maison**

Les réglages pour numériser les originaux sont:

- mode colorimétrique
	- *Niveaux de gris*
	- *Couleurs* (pour dessins sur papierkraft)
- résolution 600×600 ppp
- format de fichier JPEG, qualité moyenne
- désactiver les fonctions de netteté automatique ou de reconnaissance optique des caractères (OCR), si le scanner les propose

Pour scanner des originaux A3, utiliser la méthode *Scanner à l'aide d'un smartphone* ci-contre.

#### **Numériser à l'aide d'un smartphone**

Il existe des applications dédiées à la numérisation de documents papier. Voici deux exemples d'applications gratuites, sur iOS et Android:

- Adobe Scan
- Microsoft Office Lens

Elles permettent de redresser automatiquement les images photographiques de documents déformés par la perspective. Attention: elles sont orientées vers la numérisation de documents texte, et proposent par conséquent des fonctions d'OCR (reconnaissance optique des caractères), ce qui explique pourquoi elles appliquent en général un filtre de contraste maximum à l'image scannée. Cela ne convenant pas à un contenu de type *dessin*, il faut régler les contrastes de manière à ce que toutes les nuances restent bien visibles sur l'image finale. Au minimum, rétablir les couleurs d'origine dans les réglages proposés par l'application, une fois l'original numérisé.

On peut, au final, sauvegarder l'image scannée au format JPG, pour dépôt sur Moodle.

# **UE-H MA2 'Graphie Nommer les fichiers pour dépôt sur Moodle**

Une fois les fichiers numérisés enregistrés sur l'ordinateur, nommer chacun d'eux selon ce protocole (où les termes surlignés sont remplacés par les informations pertinentes):

nom - initiale prénom \_ exercice \_ production graphique .jpg

Nom et prénom sont séparés par un tiret; tous les autres termes, par un *underscore*. On n'utilise pas d'espace, de majuscule, d'accent, ni aucun autre caractère spécial.

N'écrire qu'un nom de famille, et l'initiale du premier prénom uniquement, tels qu'enregistrés par le service académique.

Lorsqu'il y a plus d'un format scanné pour le même exercice, on ajoute un nombre en suffixe, avant l'extension de fichier.

Exemples de noms de fichiers pour *Robert Baumann*:

baumann-r\_empreinte\_matrice.jpg baumann-r\_empreinte\_gaufrage1.jpg baumann-r\_empreinte\_gaufrage2.jpg baumann-r\_creux\_projet1.jpg baumann-r\_creux\_projet2.jpg baumann-r\_creux\_projet3.jpg baumann-r\_relief\_matrice.jpg baumann-r\_relief\_estampe1.jpg baumann-r\_relief\_estampe2.jpg baumann-r\_relief\_estampe3.jpg